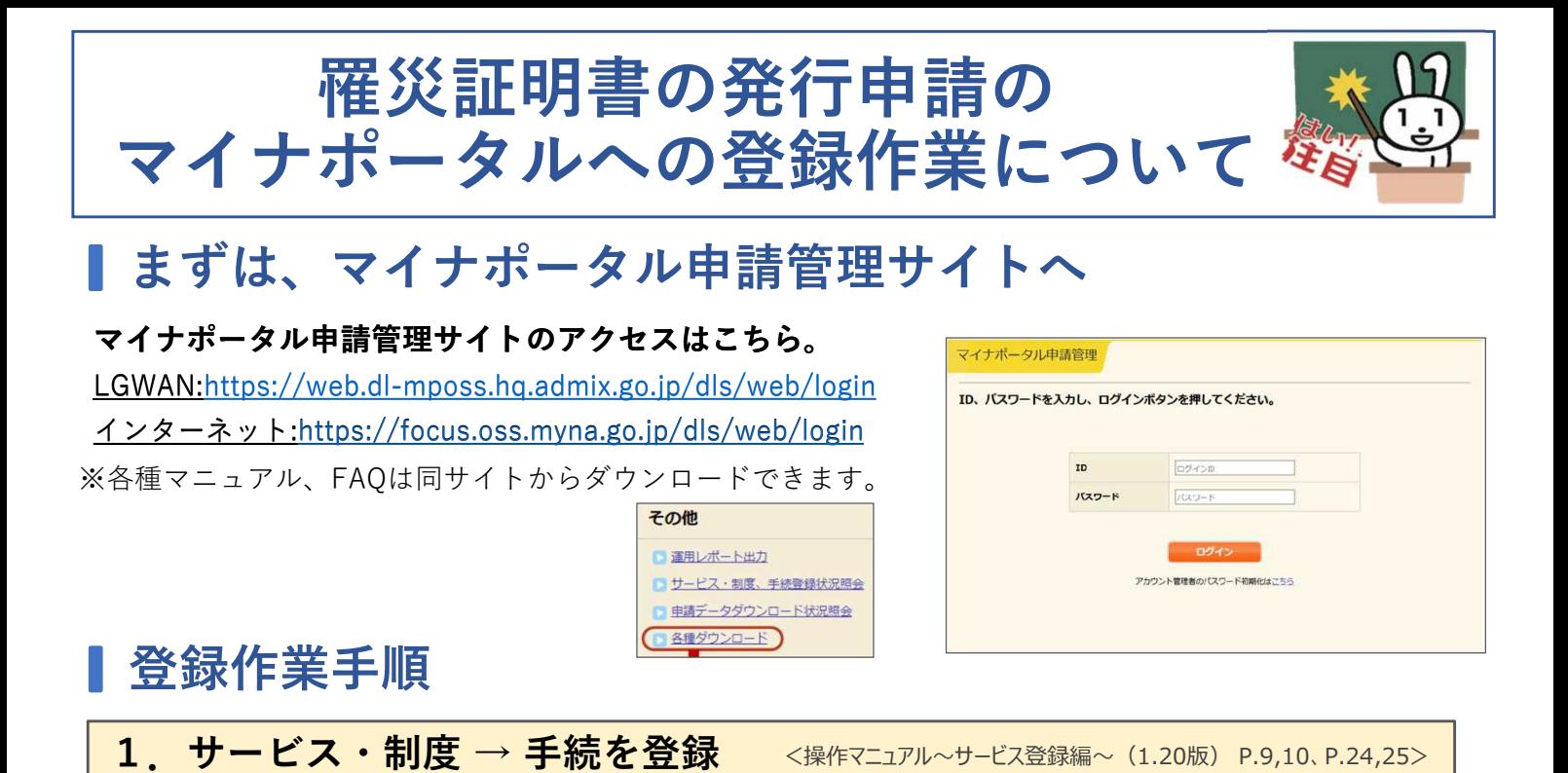

プルダウンから追加したいサービスを選択します。

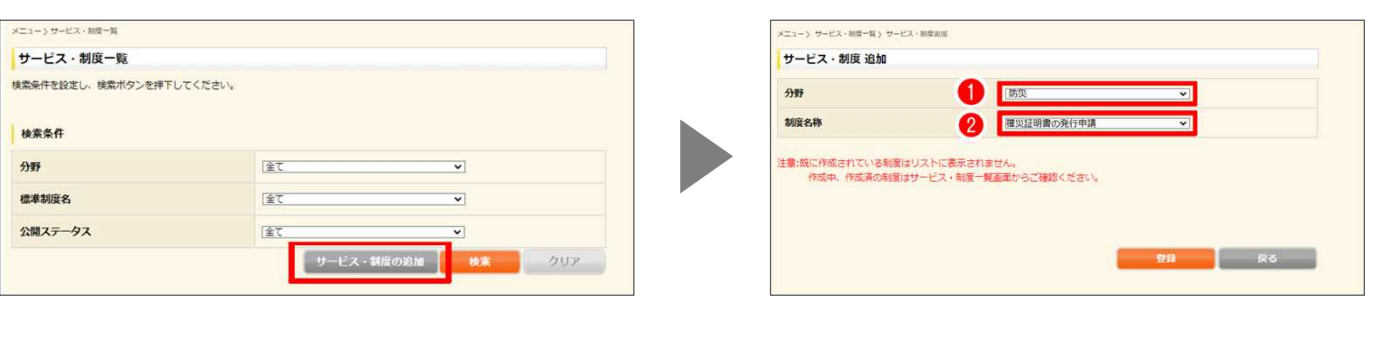

2.申請手続画面の掲載内容を修正

<操作マニュアル~サービス登録編~(1.20版) P28~84>

マイナポータルの申請手続画面に掲載する内容は、あらかじめ入力された状態と なっています。必要に応じて掲載内容を修正して下さい。

3.様式を登録

<操作マニュアル~様式登録編~(1.20版) P.224~226>

標準様式を活用する場合はチェックをつけるだけです。 なお、市町村独自様式もPDFでアップロードし帳票登録を行うことで使えます。

<操作マニュアル~様式登録編~(1.20版) P.227~236>

## 【様式】

## ■ 標準様式を使用する

◎ 【標準様式】【災害】罹災証明書の発行申請(令和5年の災害対策基本法改正に基づく情報の内部利用確認について記載があるもの)

○ 【標準様式】【災害】罹災証明書の発行申請(令和5年の災害対策基本法改正に基づく情報の内部利用確認について記載がないもの)

○ 【標準様式】【災害】罹災証明書交付申請書(茨城県内市町村用)

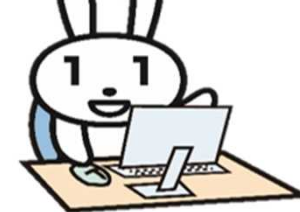

4.承認申請

<操作マニュアル~サービス登録編~ (1.20版) P.86~89>

テスト申請まで終了したら承認申請し、ぴったりサービス運用部局の承認を待ちます。

050-3818-2216

受付時間 · 日曜~金曜 9:30~18:30 (投日 年始年まをB

操作に関するお問い合わせ先 ぴったりサービスヘルプデスク

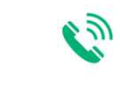

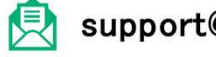

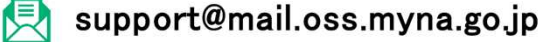